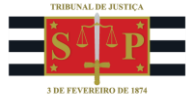

# Conferência Simples

# Sumário

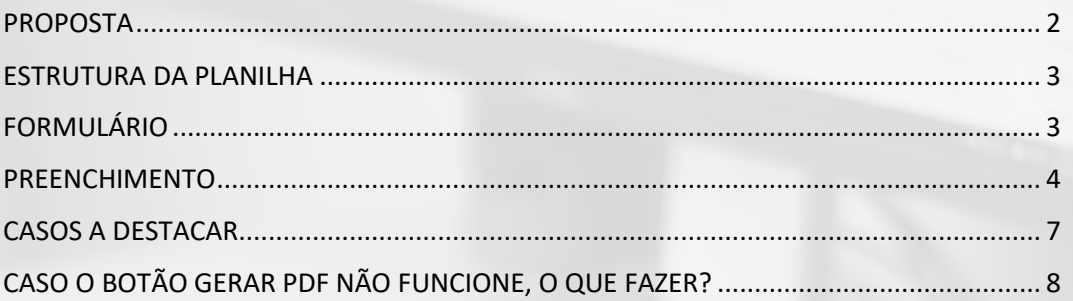

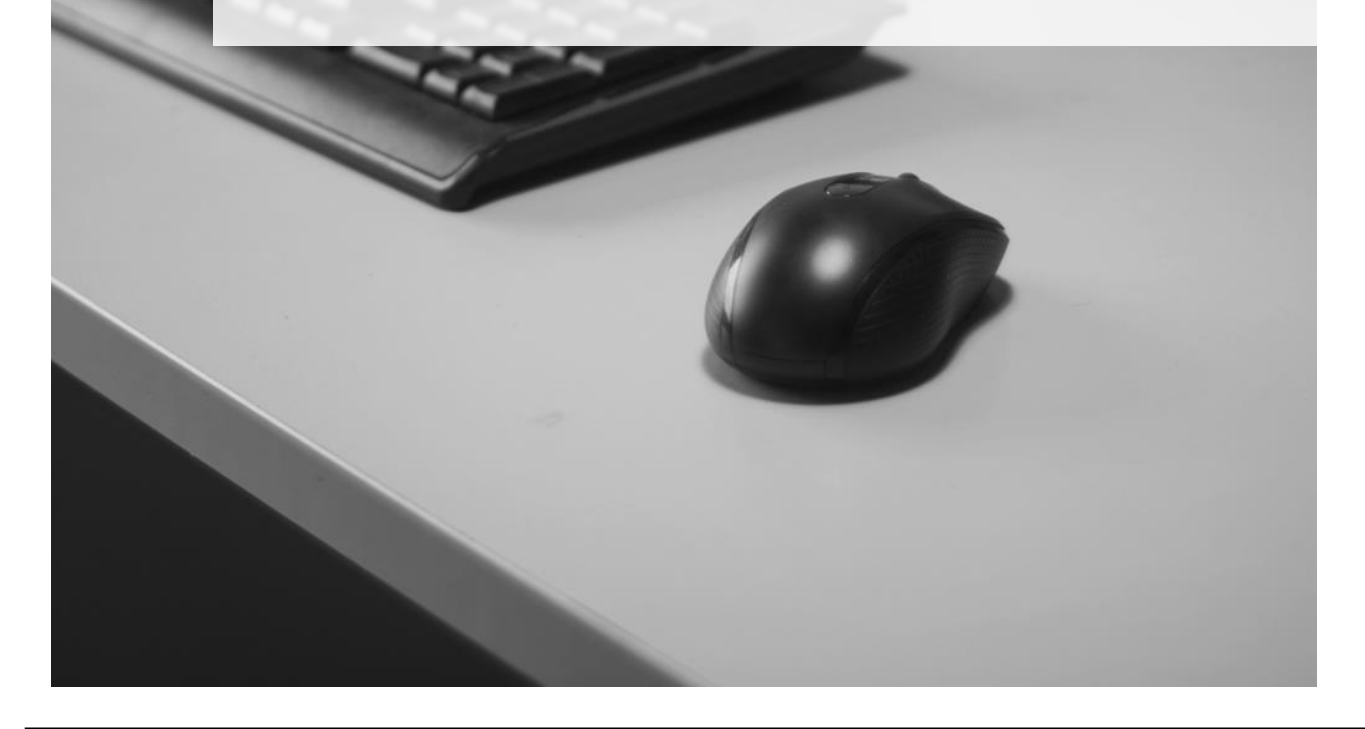

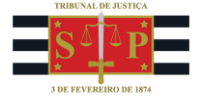

#### <span id="page-1-0"></span>PROPOSTA

A planilha oferece resultados válidos para custas, taxas e despesas no âmbito do Tribunal de Justiça de São Paulo. Fontes normativas e regras de cálculo na aba "MODO DE CÁLCULO" da própria planilha.

Não é possível deletar, mas tão-somente ocultar linhas excedentes, mediante o seguinte procedimento: selecione os números das linhas excedentes, na barra numérica lateral do Excel, mantendo o botão esquerdo do mouse pressionado, até que restem selecionadas em azul; clique com o botão direito do mouse sobre a seleção; na caixa que surge, clique com o botão esquerdo na opção "Ocultar", a penúltima de cima para baixo.

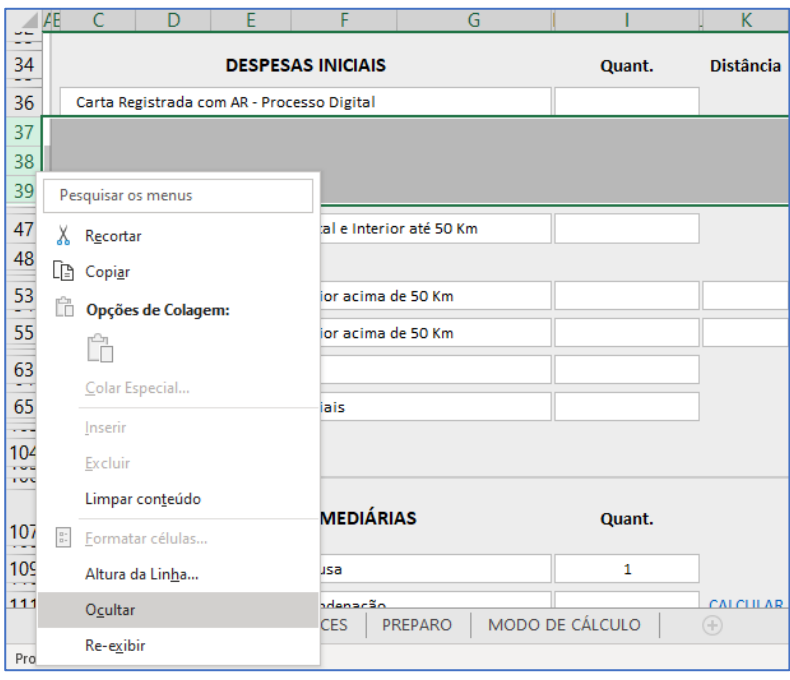

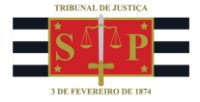

#### <span id="page-2-0"></span>ESTRUTURA DA PLANILHA

A planilha contém 5 abas, verificáveis na parte inferior:

- **Formulário**, para o cálculo em si;
- **Índices**, para armazenagem dos parâmetros de correção monetária que pautam a planilha, quais sejam, Tabela Prática-INPC, UFESP, podendo ser acrescidos índices novos, mas não deletados os que ali se encontram;
- **Preparo**, aba auxiliar para aferição da quantia a recolher de taxa de preparo, caso haja condenação em valor líquido;
- **Recurso Inominado**, aba auxiliar para aferição da quantia a recolher de taxa judiciária em face de recurso inominado;
- **Modo de Cálculo**, que dispõe as formas de cálculo de cada custa ou despesa com que opera a planilha.

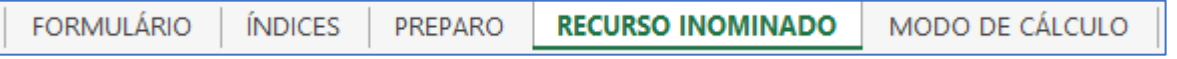

# <span id="page-2-1"></span>FORMULÁRIO

Há no topo da primeira aba um botão para gerar o PDF após concluído o cálculo.

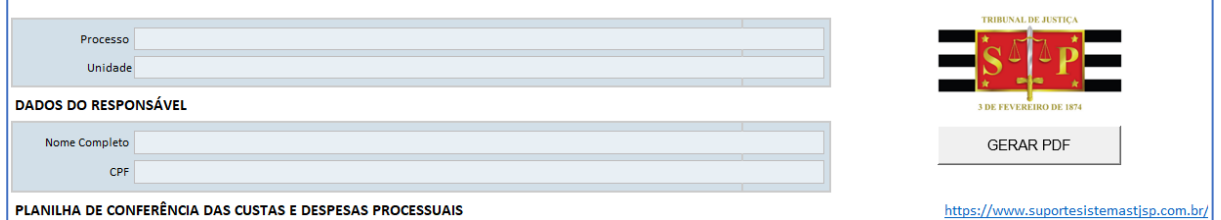

As custas, isso é, taxa judiciária, estão categorizadas na planilha em **Iniciais, Intermediárias e Finais**.

As despesas processuais estão igualmente classificadas na planilha em **Iniciais, Intermediárias e Finais**.

Ao final, há separação dos valores em **Taxa Judiciária**, **Despesas com Oficial de Justiça** e **Demais Despesas**, em face das diferentes formas de recolhimento.

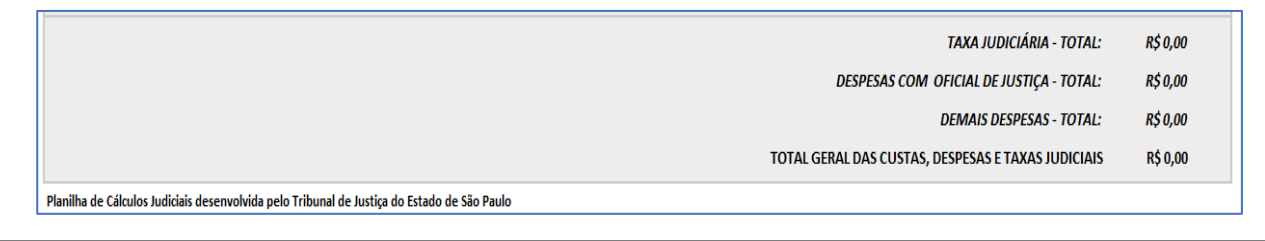

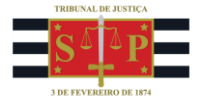

## <span id="page-3-0"></span>PREENCHIMENTO

Dispostos no topo os dados sobre o processo e a unidade judicial, nome e CPF/CNPJ (cabe selecionar se é um ou outro no campo designador) do devedor, inicia-se o preenchimento de valores e datas.

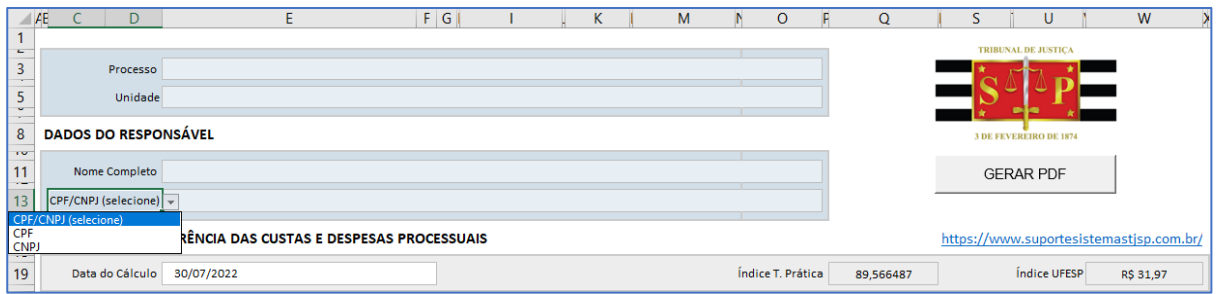

**Recomenda-se manter a data final do cálculo que aparece na planilha ao efetuar o download.** A planilha não habilita cálculo atualizado até dia do mês anterior ao da publicação da Tabela Prática-INPC no DJE; trata-se normalmente do dia útil seguinte à divulgação do INPC pelo IBGE. Caso se tente o fazer, a planilha fará surgir, em substituição, o dia final do mês anterior.

Em https://www.ibge.gov.br/calendario-indicadores-novoportal.html, desce-se na listagem até encontrar o INPC. Verificado o mês de agosto de 2023, por exemplo, tem-se que a data da divulgação do INPC é 11/08/2023, sendo 14/08/2023 o dia útil subsequente, qual seja, o da publicação do índice de agosto da Tabela Prática no DJE.

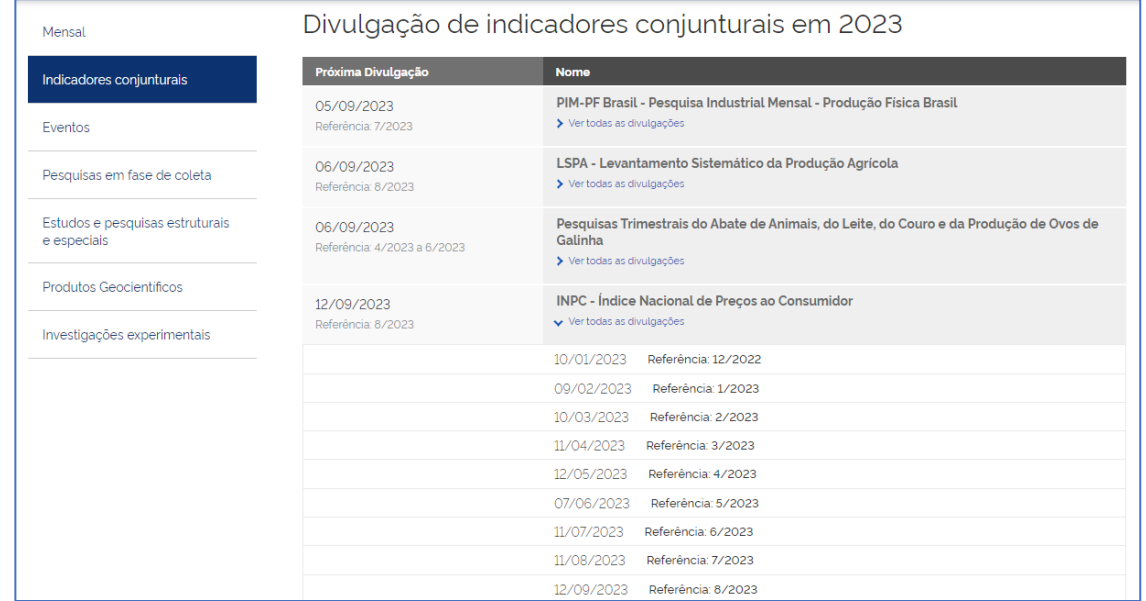

Caso se insira algo de 01/08/2023 a 13/08/2023 como data final da conta, constará na planilha, no lugar, o dia 31/07/2023. Nesse caso, a apuração não avançará, em termos de juros (na base de cálculo, em sendo o valor da condenação) ou de correção, além do fim do mês precedente. Confere-se consistência ao saldo apurado, evitando que resultado seja diferente no recálculo elaborado após o

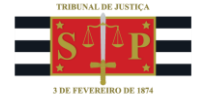

dia da publicação do índice. **Convém ainda utilizar planilha cujo download tenha sido recém-**

#### **efetuado, para que nada conste com índice zero.**

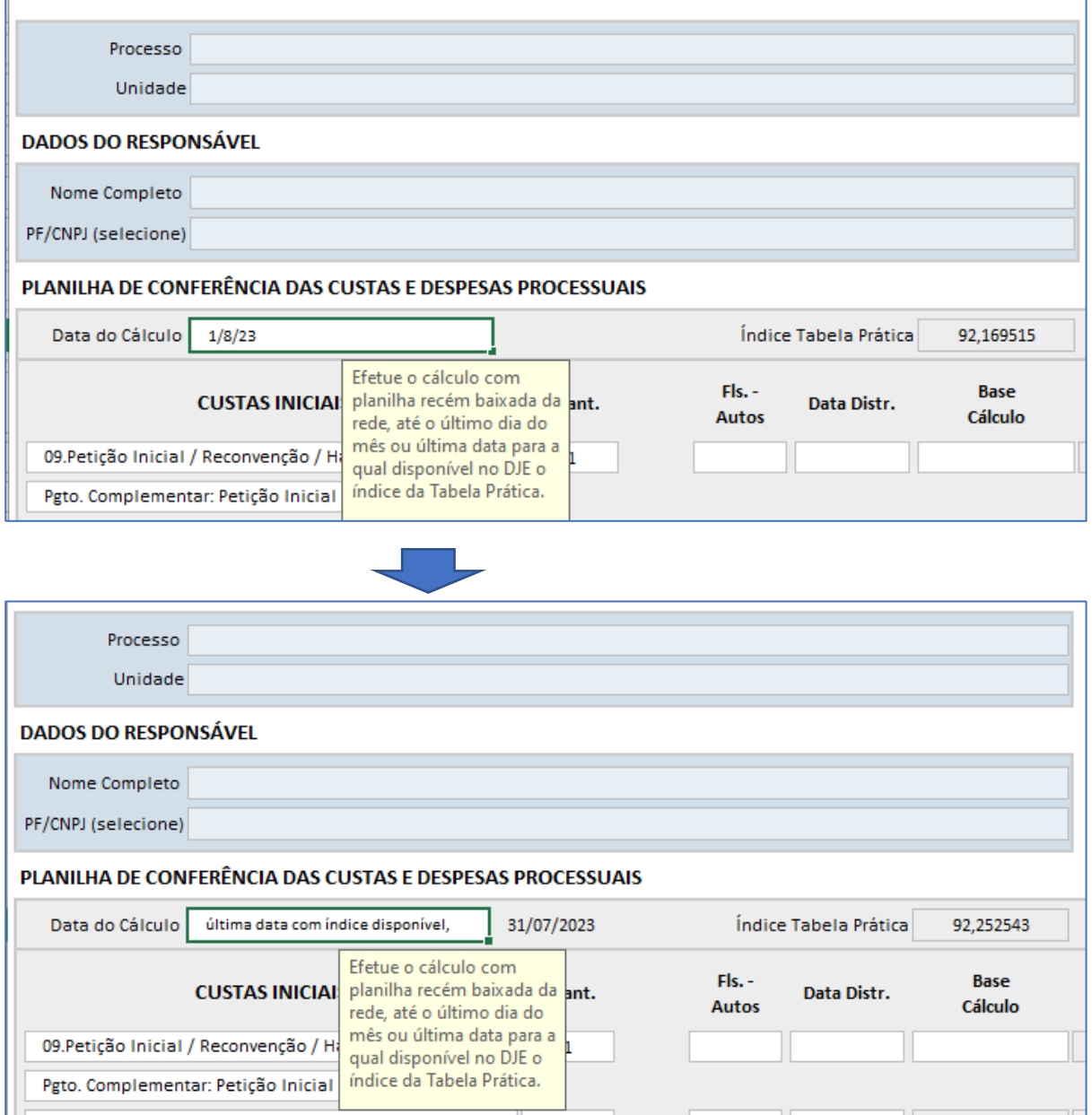

Cabe dispor na planilha, ao efetuar o preenchimento das custas e despesas:

**Quantidade** de vezes que a taxa judiciária incide, ou, no caso de despesas postais, a quantidade de folhas remetidas, ou qual seja o parâmetro a assumir para a despesa;

**Distância**, para o caso de despesa com diligência de oficial de justiça no interior de mais de 50km, inserindo-se o total percorrido.

**Folhas dos Autos** onde verificável a incidência da custa ou despesa;

**Data** a que se refere a custa ou despesa;

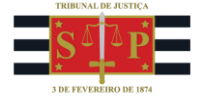

**Base de Cálculo**, para as modalidades de taxa judiciária pautadas no valor da causa, da condenação,

da partilha ou da execução.

**Rateio**, definindo o percentual da custa ou despesa que compete àquele devedor.

**Valor pago**, a planilha prestando-se à verificação de eventual diferença remanescente.

**Data do Pagamento** da custa ou despesa.

#### **Folhas dos Autos** onde consta o comprovante de pagamento da custa ou despesa, e não meramente

a guia com o valor a recolher.

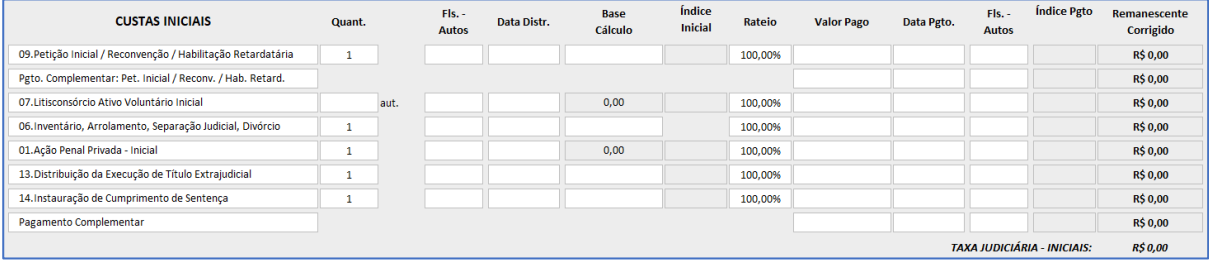

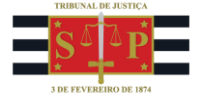

## <span id="page-6-0"></span>CASOS A DESTACAR

Para utilização da planilha, compete atentar aos casos relatados a seguir.

**Preparo da Apelação – Valor da Condenação**: há o botão **Calcular**, para seguir-se para a aba *Preparo* e aferir o total a adimplir.

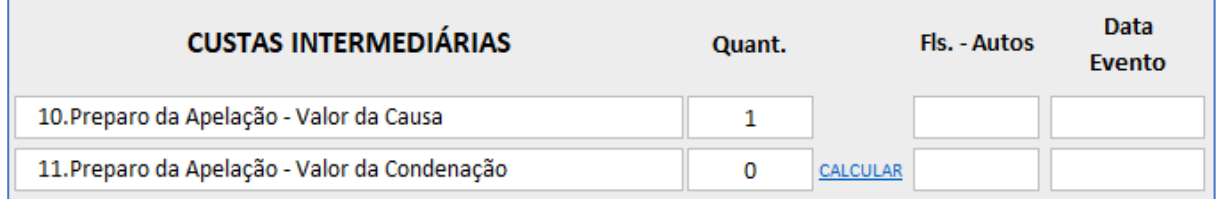

Recomenda-se dispor sempre o total de autores, em havendo aferição da taxa de preparo; em sendo 10 ou mais, incide a taxa judiciária em função do litisconsórcio.

**Recurso Inominado do Juizado Especial Cível**: há o botão **Calcular**, para seguir-se para a aba *Recurso Inominado* e aferir o total a adimplir.

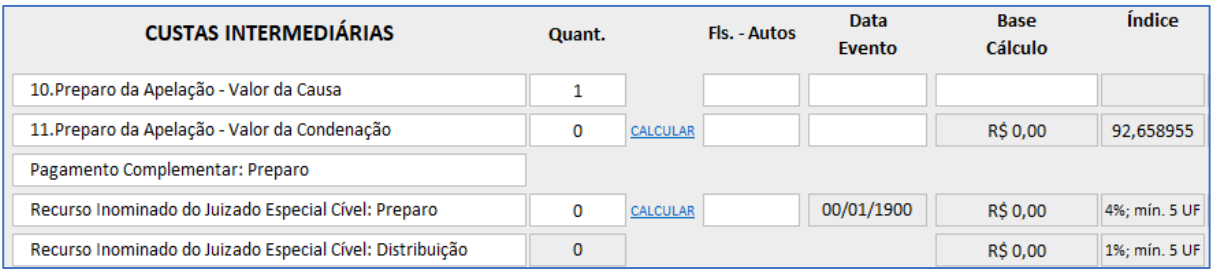

**Despesas**: os campos vazios na planilha permitem seleção dentro das categorias de despesas. Compete clicar e arrastar a barra destacada na figura abaixo para ter acesso a todas as classes abaixo da de Remessa Local.

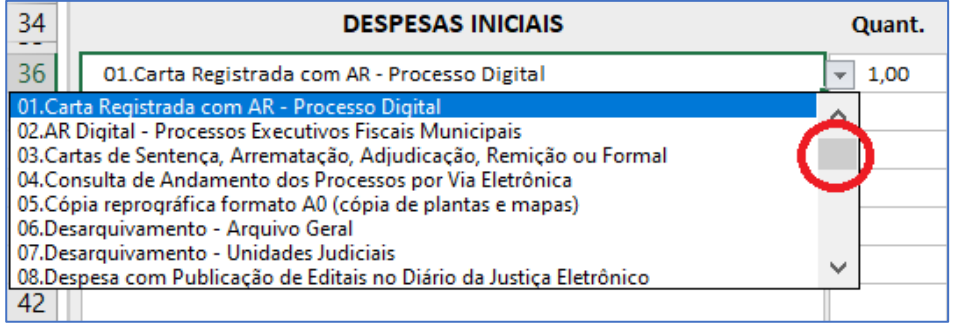

Ao final do cálculo, consta campo desbloqueado para dispor observações.

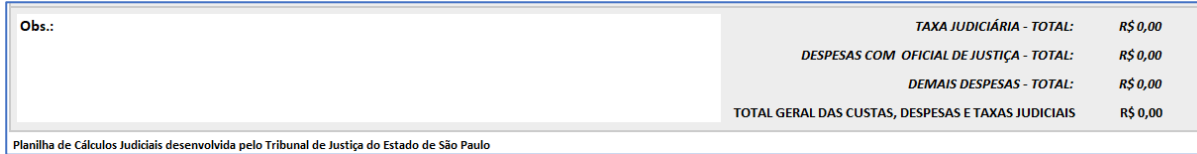

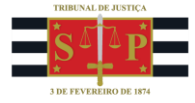

# <span id="page-7-0"></span>CASO O BOTÃO GERAR PDF NÃO FUNCIONE, O QUE FAZER?

As macros não funcionam em versão online do *Microsoft Excel*; ao utilizá-las, para salvar como PDF o cálculo, abra-o, vá até *Arquivo*, depois a *Imprimir*, novamente a *Imprimir* e selecione *Salvar como PDF* em Impressora, para então clicar em *Salvar*.

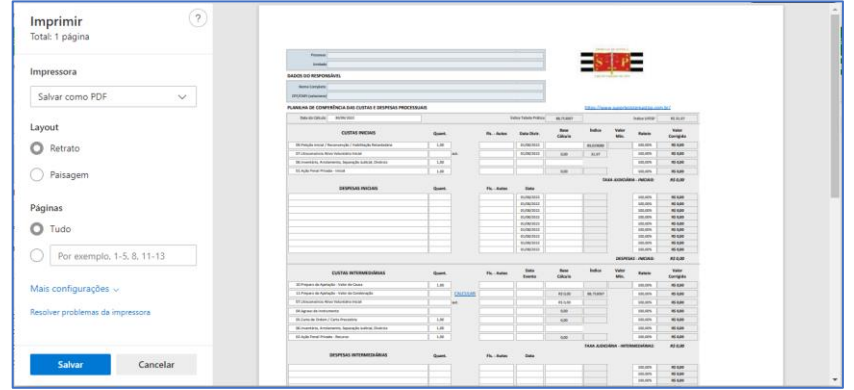

No computador, caso o botão *Gerar PDF* não funcione, clique com o botão direito no arquivo e então na opção *Propriedades*. Na guia *Geral* irá constar a seguinte mensagem no final: "Segurança: Este arquivo veio de outro computador, e pode ser bloqueado para ajudar a proteger este computador". Marque *Desbloquear* para que a mensagem pare de ser exibida ao abrir o arquivo e as macros sejam liberadas para uso no arquivo, e clique em *Aplicar*. Assim, poderá ser empregado o comando de *Gerar PDF*.

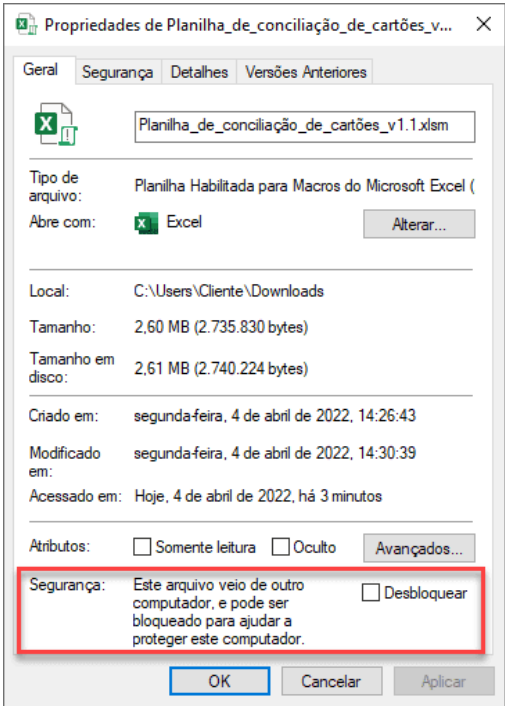